Για την αναζήτηση των Ανακοινώσεων των επιχειρήσεων μπαίνετε μόνο στο www.businessregistry.gr (ΧΩΡΙΣ ΝΑ ΔΙΝΕΤΕ ΚΩΔΙΚΟΥΣ ΠΡΟΣΒΑΣΗΣ) και επιλέγετε το πεδίο **«ΔΗΜΟΣΙΟΤΗΤΑ»**

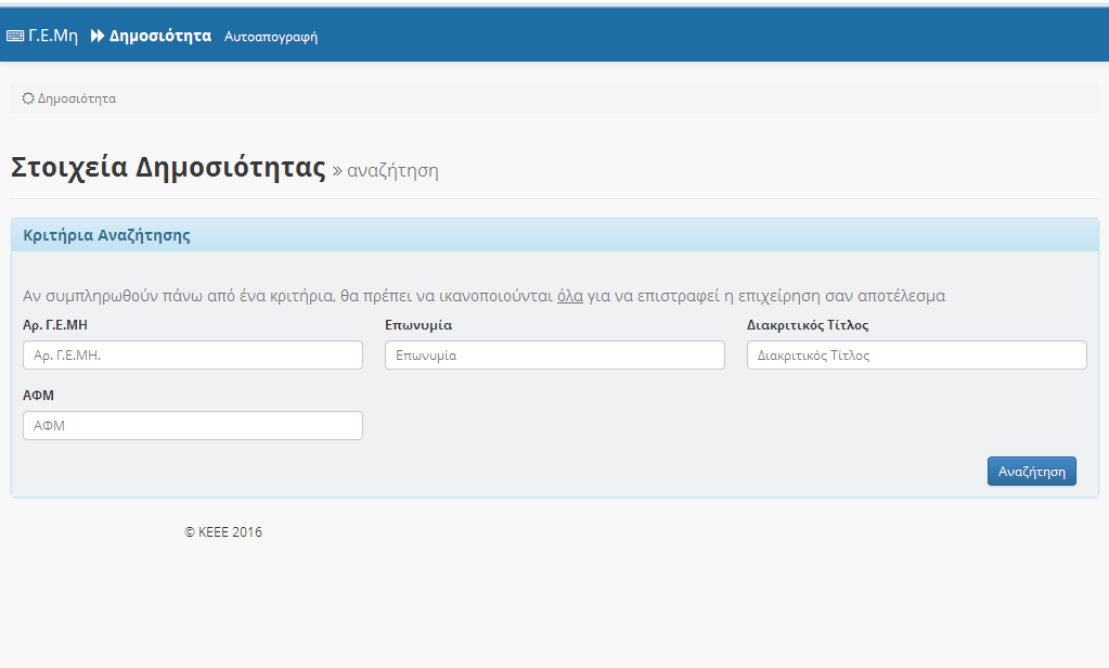

Στην επόμενη οθόνη συμπληρώνετε ένα από τα στοιχεία που γνωρίζετε για την επιχείρηση (π.χ. Α.Φ.Μ., Αρ. Γ.Ε.ΜΗ., Επωνυμία ή Διακριτικό Τίτλο) και επιλέγετε το πεδίο «Αναζήτηση» . Αφού σας εμφανίσει την επιχείρηση πηγαίνετε στη στήλη **«Έγγραφα Δημοσιότητας»** και πατάτε «Προβολή» για να σας εμφανίσει τις Ανακοινώσεις που έχουν δημοσιευθεί.

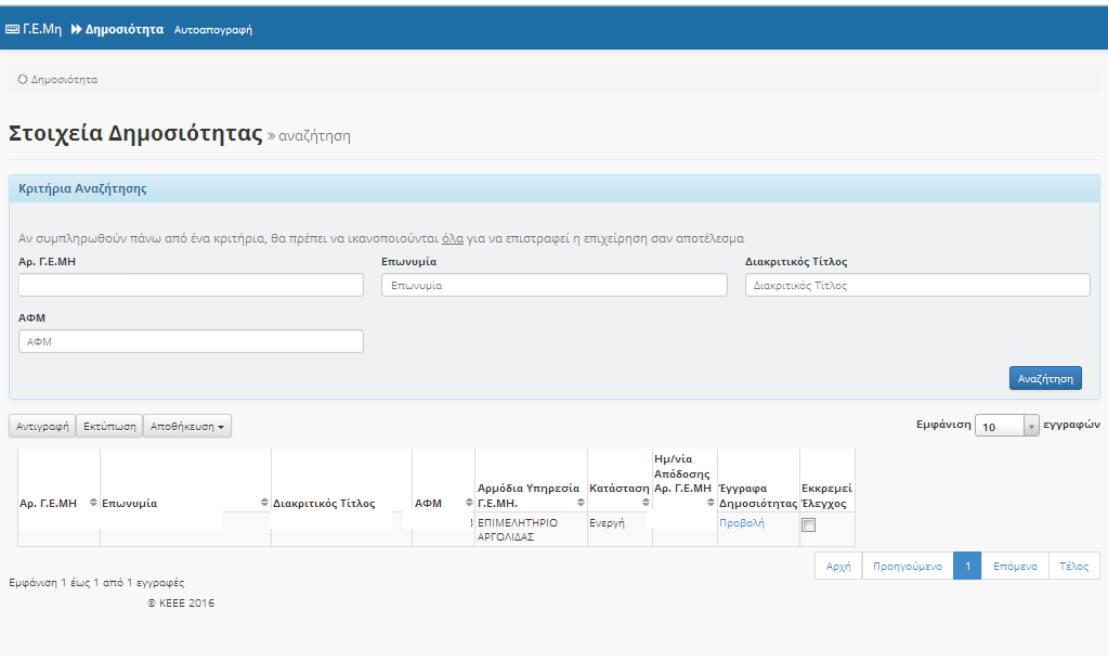

Στην επόμενη οθόνη εμφανίζονται τα στοιχεία δημοσιότητας της επιχείρησης, με τις απαραίτητες πληροφορίες (Ημερομηνία Απόφασης Οργάνου, Θέμα Απόφασης, Ημερομηνία Ανακοίνωσης και Ημερομηνία Ολοκλήρωσης Καταχώρησης)καθώς και τα αρχεία των Ανακοινώσεων. Για να τυπώσετε την Ανακοίνωση που θέλετε πηγαίνετε στην στήλη «Αρχείο Ανακοίνωσης» και πατώντας «Προβολή» σας εμφανίζει σε μορφή pdf το αρχείο της Ανακοίνωσης.

 $\langle \mathsf{Q}\, \mathsf{\Delta} \mathsf{p}\rangle$ ροσιότητα / Στοιχεία Επιχείρησης

## Στοιχεία Δημοσιότητας » δημόσια έγγραφα

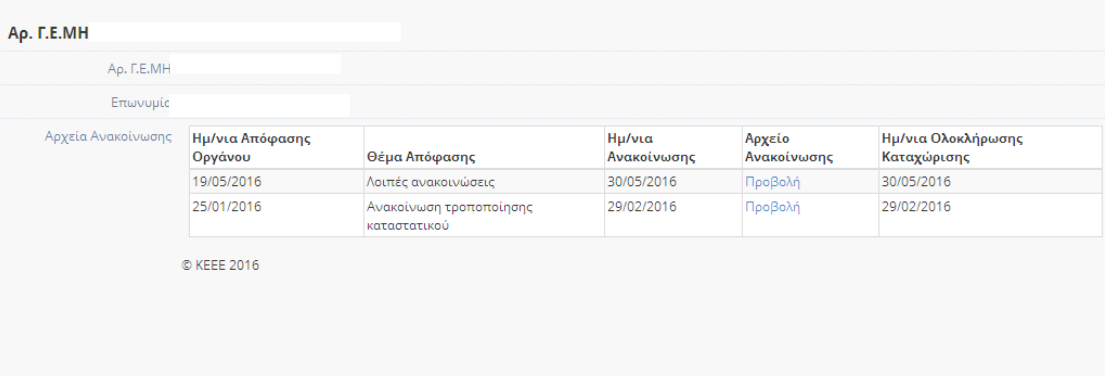